### 【補充資料8】Webページ作成基礎(ホームページビルダー編)

いわてEDネットに接続しているすべての県立学校での学校Webページの公開が平成15年度まで に完了し、開かれた学校づくりの一環として小・中学校や幼稚園などでも積極的にWebページの公 開が進んでいる。これらのWebページの作成にあたってはサイト管理者のみがあたるのではなく、 すべての教職員が自らの担当する部署や学校活動の情報をもとにWebページを作成し公開できるよ うになれば、より効果的に学校の様子を公開し、情報発信ができるのではないかと考え、オンライ ン研修教材として開発した。

Webページの作成ソフトとしては、初心者から上級者まで幅広く利用されているホームページビ ルダーを取り上げた。教材の構成としては、単にソフトの操作方法だけではなく、学校のWebペー ジを作成するにあたって知っておきたい基本的な事項や、見やすいページデザインの考え方など、 基礎知識を理解した上で、作成演習に入るように組み立てた。

さらに、学習画面とソフトの操作画面を合わせて表示できるように、640×480の大きさに 縮小しても表示が乱れぬよう配慮した。また、1操作1画面となるように構成し、画面スクロール を最小限にとどめるなど、学習者の利便性を考慮して開発した。

| 代表学習項目                       | 学<br>習<br>項<br>目                        |
|------------------------------|-----------------------------------------|
| (ア) Webページ制作の企画              | Webページ制作の流れ【補図100】<br>(1)               |
|                              | 2<br>HTML文書とブラウザ【補図101】                 |
|                              | 作成するページ【補図102】<br>③                     |
|                              | 【補図103】<br>確認テスト1<br>(4)                |
| Webデザイン<br>(4)               | デザインの流れ【補図104】<br>$\left( 1\right)$     |
|                              | トップページの分類【補図105】<br>2                   |
|                              | フォントの使い方【補図106】<br>③                    |
|                              | ページサイズの決定【補図107】<br>$\left( 4\right)$   |
|                              | ナビゲーションスタイル【補図108】<br>(5)               |
|                              | メニュー構成【補図109】<br>(6)                    |
|                              | アクセシビリティ【補図110】<br>(7)                  |
|                              | 【補図111】<br>確認テスト2<br>(8)                |
| (ウ) 素材の準備                    | 素材の種類【補図112】<br>$\left( 1\right)$       |
|                              | 画像ファイル【補図113】<br>$\oslash$              |
|                              | $\circledS$<br>確認テスト3【補図114】            |
| Webページ作成ソフトを<br>$(\text{I})$ | Webページ作成ソフトの利用【補図115】<br>$\mathbb{O}$   |
| 利用したページ作成                    | ② Webページの作成【補図116】                      |
|                              | $\circled{3}$<br>トップページの作成              |
|                              | ○ページタイトルと背景画像の設定【補図117】                 |
|                              | ○タイトルロゴの作成【補図118】                       |
|                              | ○ページの保存【補図119】                          |
|                              | ○写真の配置【補図120】                           |
|                              | ○写真の加工【補図121】                           |
|                              | ○メニューロゴの作成【補図122】                       |
|                              | ○メールソフトへのリンクの設定【補図123】                  |
|                              | ○連絡先と著作権表示【補図124】                       |
|                              | リンク先ページの作成【補図125】<br>④                  |
|                              | $\circledS$<br>トップページのリンクの設定【補図126】     |
|                              | $\circled6$<br>ブラウザでページを表示する<br>【補図127】 |

【補表8】Webページ作成基礎(ホームページビルダー編)の学習項目

(ア) Webページ制作の企画

ここでは、学校Webページの作成手順を示し、各段階での考慮すべき事項や作業内容を学習する。

① Webページ制作の流れ

最初に、学校Webページを作成するにあたっての手順をおって、完成までの作業の流れを確認 するとともに、基本的な知識の習得ができるようにした。特にも、学校という公的機関の情報の 公開を目的としたWebページの作成にあたっては規定の整備や運用の在り方を定めること、魅力 ある効果的な内容となるための表現方法を理解することが大切であることを学習者が最初に捉え られるように配慮した。

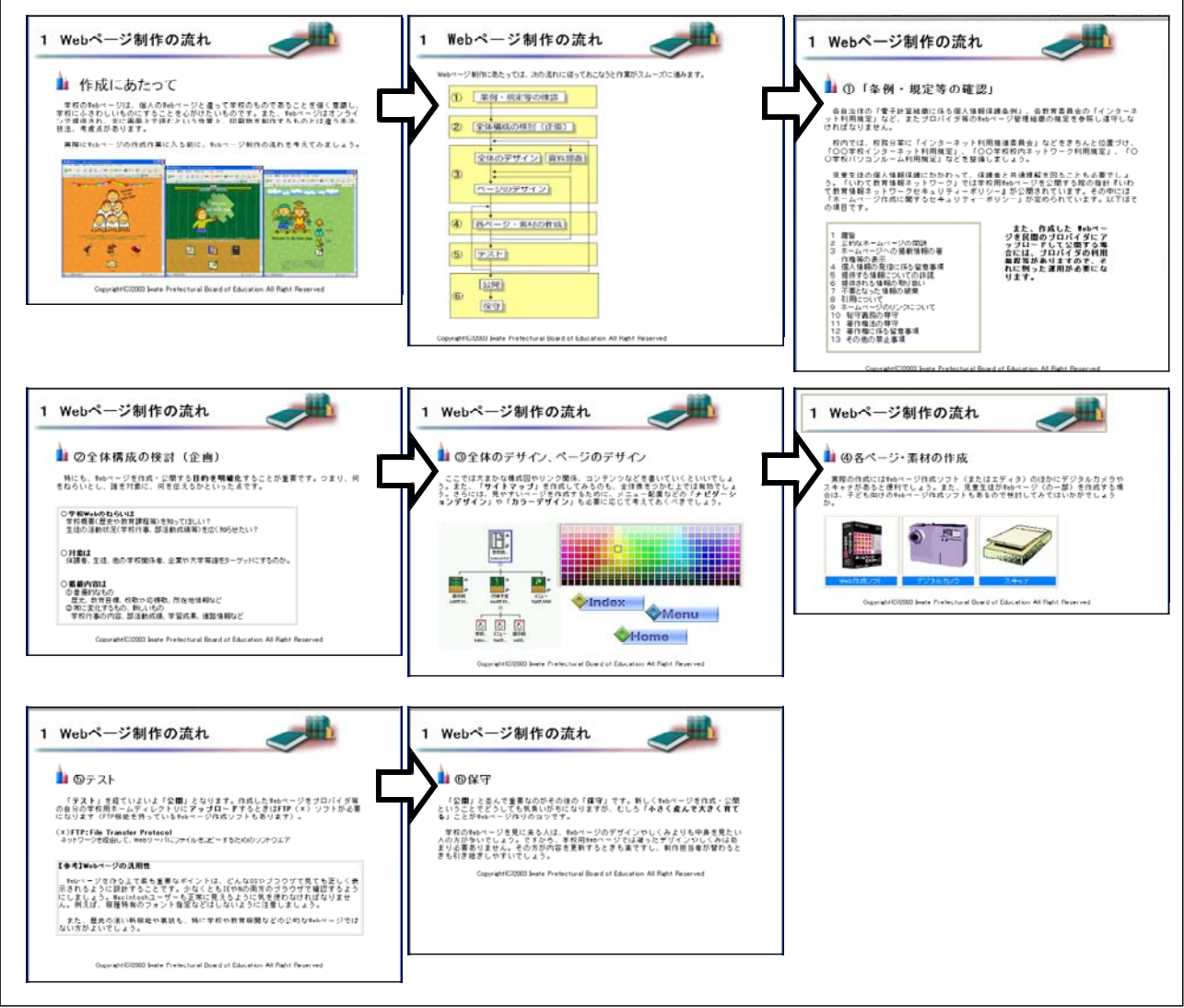

【補図100】Webページ制作の流れ

② HTML文書とブラウザ<br>Webページの作成に用いるHTMLの これから作成す 紹介と、そのしくみを簡単に解説する。

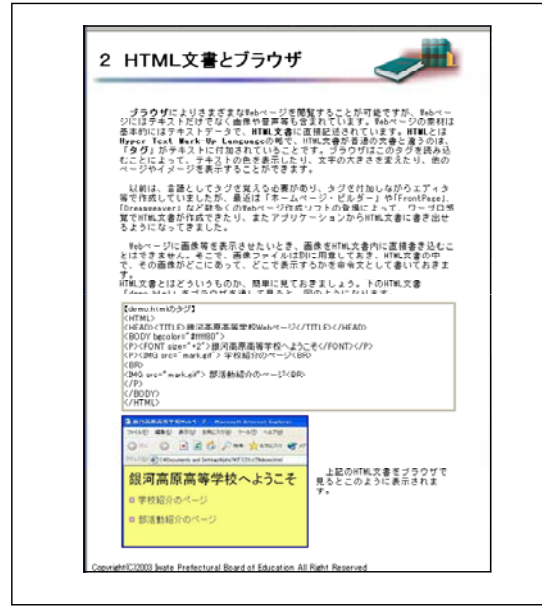

【補図101】HTML文書とブラウザ 【補図102】作成するページ

- これから作成するWebページの内容を示した。<br>リンク機能など基本的な内容を含んでいる。

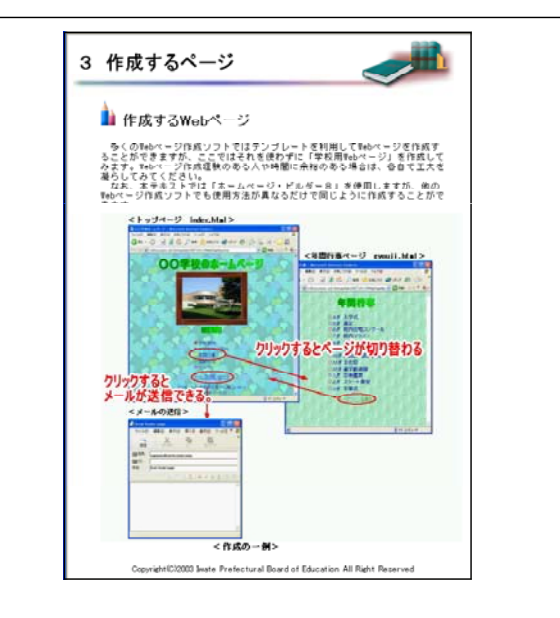

#### ④ 確認テスト1

代表学習項目の最後に、確認テストをおこなう構成とした。学習した内容を選択式、記述式に より解答する。時間は無制限とし、じっくりと考えて答えることができる。記述式の解答につい ては、複数の解答を正解とできるように設定することができる。ここでは、Webページに関する 基本的な用語等について理解を深めるために確認テスト1をおこなう。

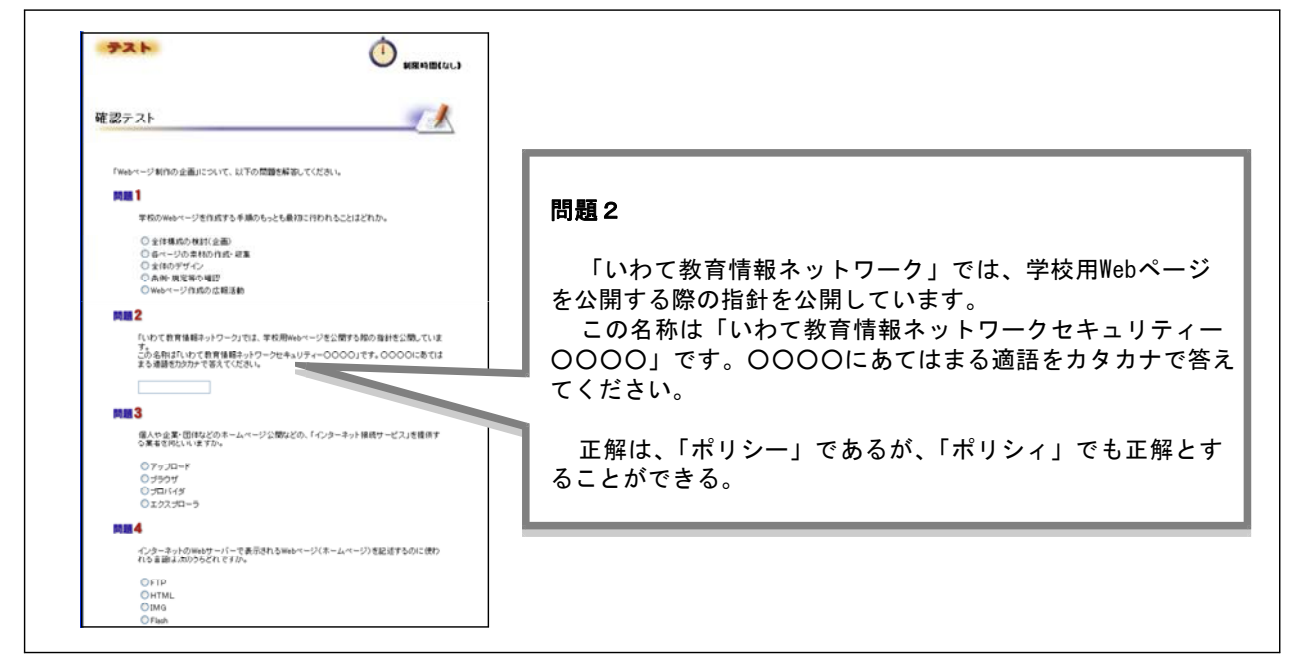

### 【補図103】確認テスト1

(イ) Webデザイン

学校Web作成の概要を理解したうえで、次に、より効果的に情報を伝えるためにWebページの構成 やデザインを考えていく研修内容とした。ここでは基本的なWebページを作成するが、それにとら われずに工夫した実際の各学校のWebページを作成することができるように 【補図5】の手順に 、 従い、ここでデザインの知識を学習する。

① デザインの流れ

Webデザインの五つのポイントを最初に示す。

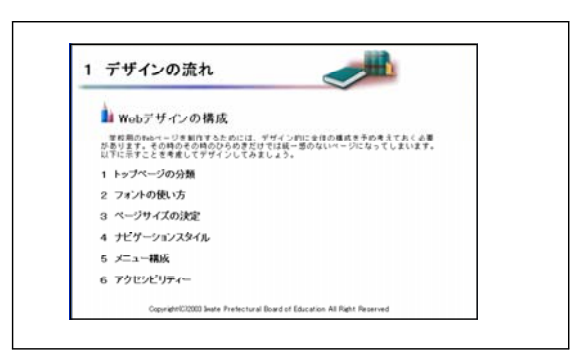

### 【補図104】デザインの流れ

② トップページの分類

トップページのデザインの代表的なものを、実際の学校Webを紹介することにより、視覚的に 理解しやすい構成とした。各トップページのアドレスを付記することにより、Webページにアク セスして内容を確認することもできる。

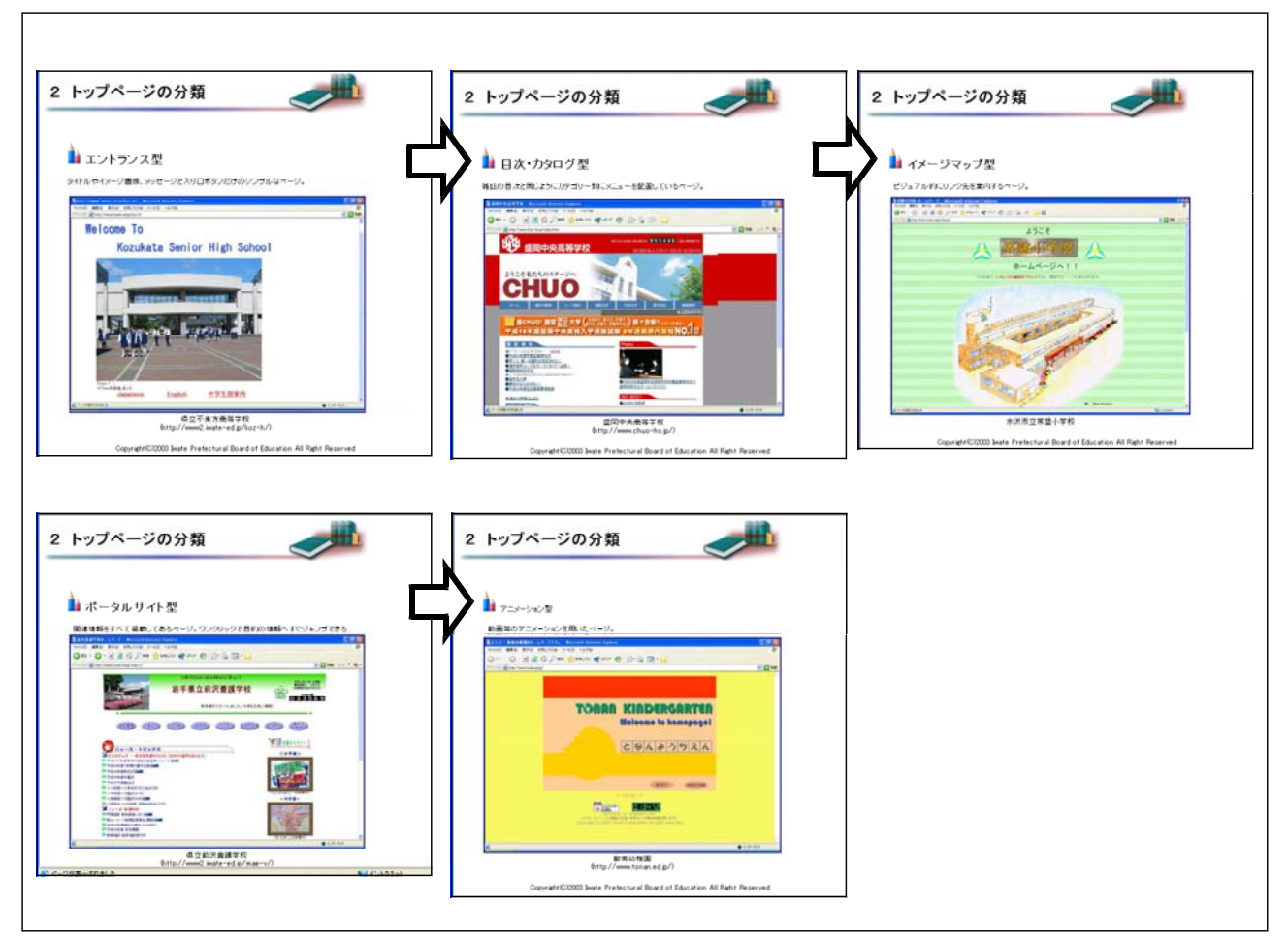

## 【補図105】トップページの分類

3 フォントの使い方 インスコン インページサイズの決定

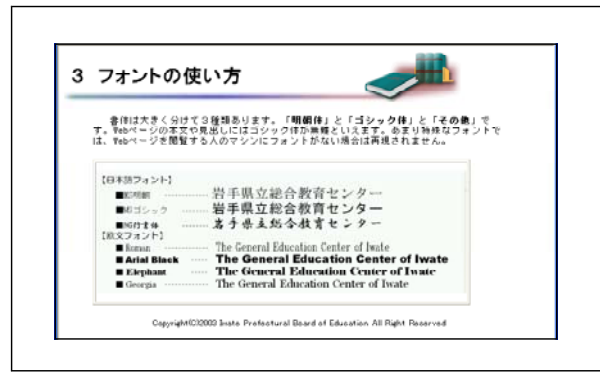

【補図106】フォントの使い方

Webページでのフォントは、見やすさから 閲覧する側の表示サイズによって画面の ゴシック体を使用する。また、特殊なフォン 表示が変わることがあることを理解させ、 トを使用しても閲覧する側の環境によって表 それぞれの画面表示に対応できるWebペー 示されないことも解説する。 ジを作成する必要があることを理解させる。

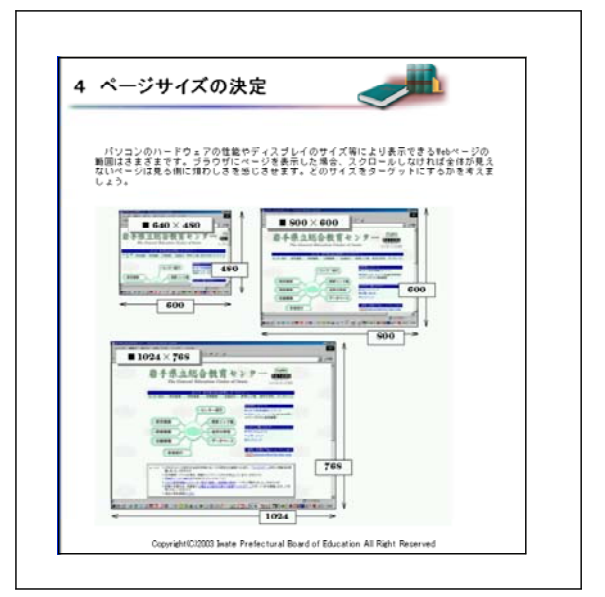

【補図107】ページサイズの決定

⑤ ナビゲーションスタイル

「ナビゲーションスタイル」とは、リンクメニューの配置や画面構成のことをいう。操作性を考 慮してWebページを作成するために、ここで、おもなWebページのレイアウトについて紹介し、理解 させる。

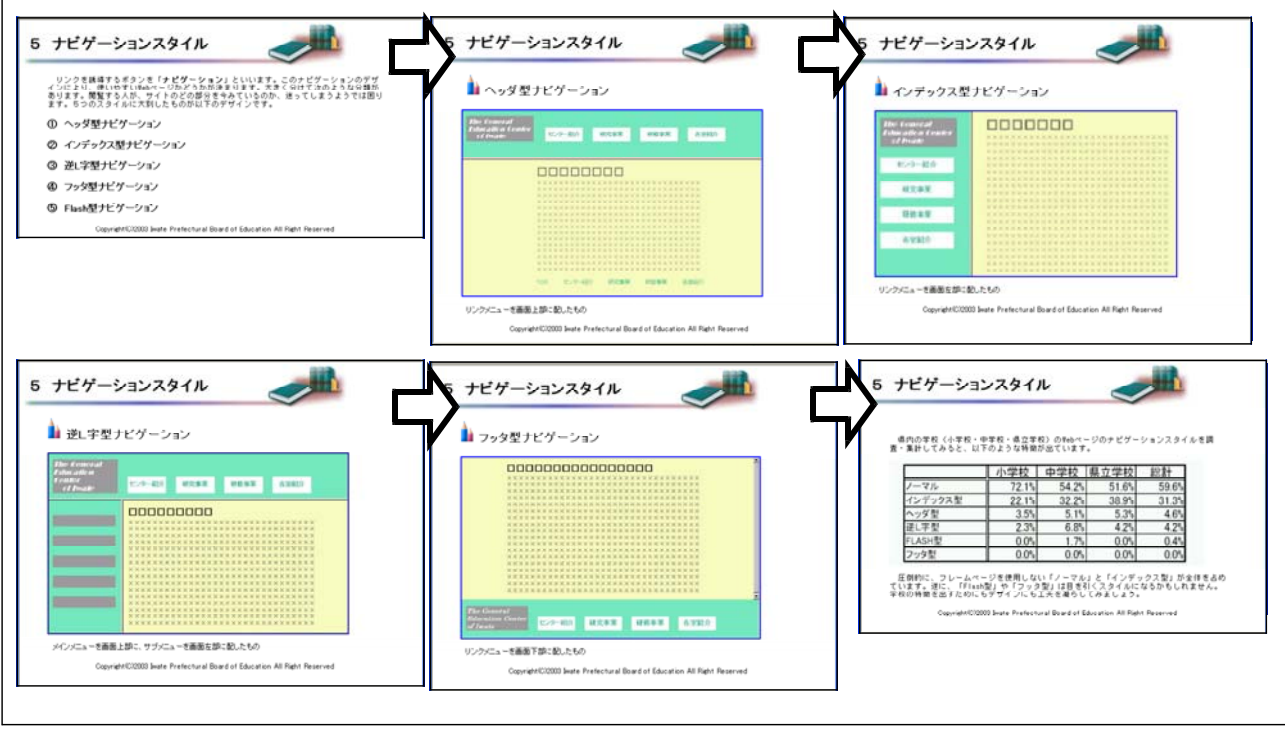

【補図108】ナビゲーションスタイル

⑥ メニュー構成

県内の学校Webページに実際に掲載されているメニュー項目の内容と、その割合を掲載が多い順 に示し、自校のWebページに掲載すべき内容を決定するための参考にすることができるよう一覧に してまとめた。

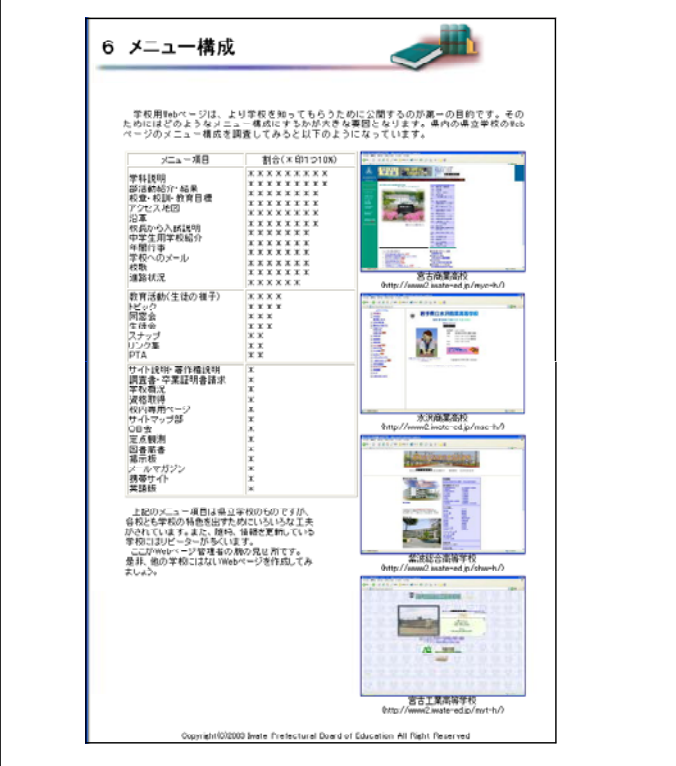

【補図109】メニュー構成

#### ⑦ アクセシビリティ

学校Webページは、公的機関の情報公開の手段のひとつであるから、年齢や身体条件、接続環境 などが異なる多くのユーザーがWebサイトを利用しているというアクセシビリティを十分に配慮し た設計をしなければならない。「アクセシビリティ」とは環境、設備、機器、ソフトウェア、サー ビス等を障害者、高齢者等、さまざまな人々が利用しやすくしていこうという思想及び利用しやす さの度合いを指す。自校のWebページを作成するにあたりアクセシビリティを確認するための方法 をここで紹介し、理解させる。

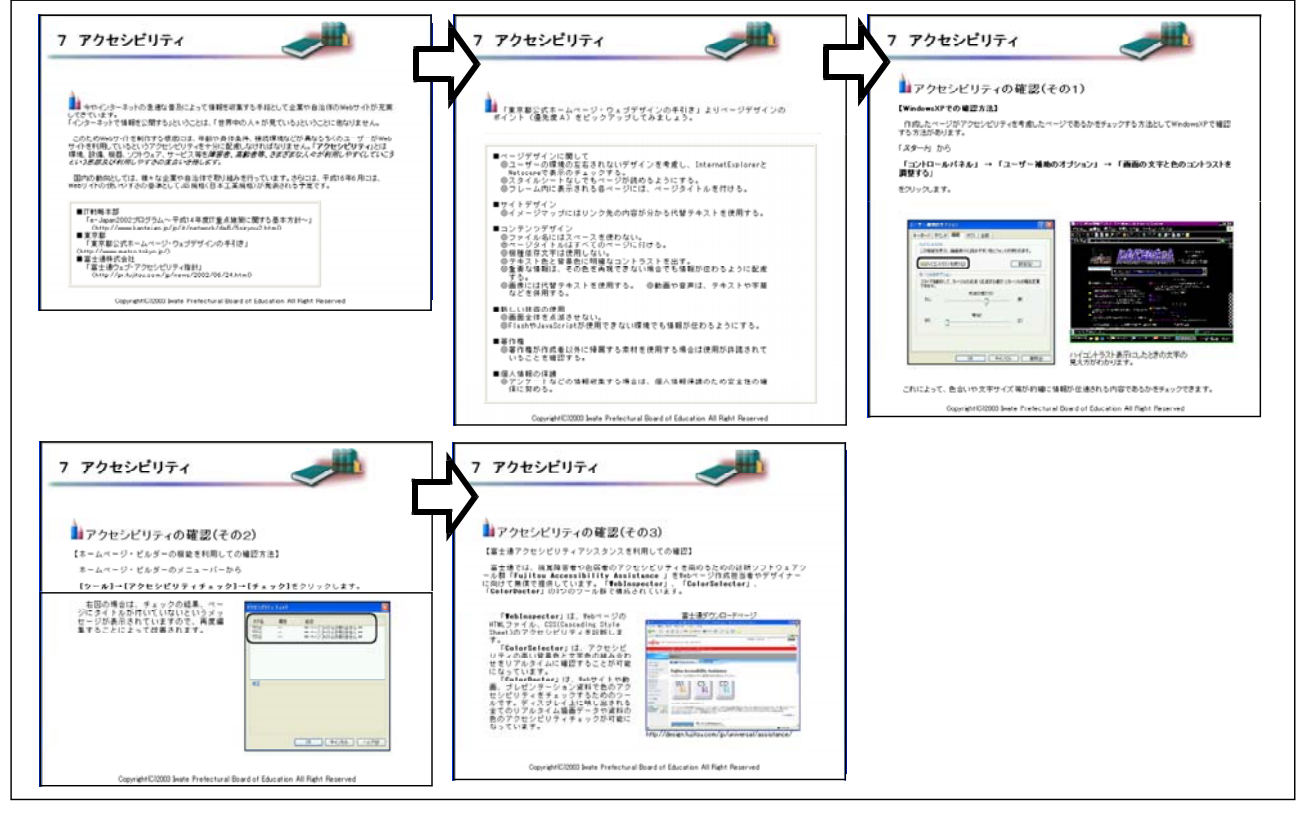

【補図110】アクセシビリティ

⑧ 確認テスト2

Webデザインについての留意点や用語の理解の定着を補図るため、確認テスト2を行う。間違い やわからなかったところは、前のページに戻って復習する。

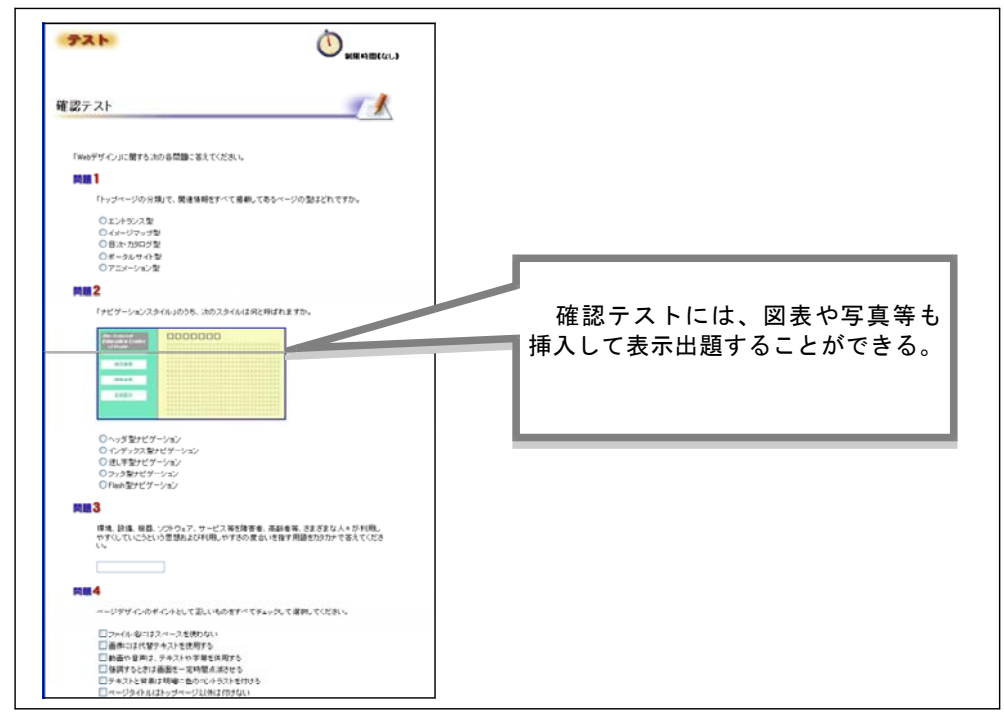

【補図111】確認テスト2

#### (ウ) 素材の準備

魅力あるWebページにするためには、写真や補図、音声や音楽などのマルチメディア素材を効果 的に利用することが大切である。そのためには、素材となるデータのファイル形式やファイルサイ ズなどを充分に理解することが必要であると考え、ここで、基本的な知識を研修する構成とした。

Webページの情報の多くはイラストや写 Webページの部品として構成される画像ファ ージのHTMLファイルとは別の外部ファイ<br>ージのHTMLファイルとは別の外部ファイ<br>ルとして構成されていることを理解させる。

① 素材の種類 ② 画像ファイル

真などの素材で構成され、それらはWebペ イルの種類を理解させ、Webページの作成の前 にあらかじめ作成しておくことを理解させる。

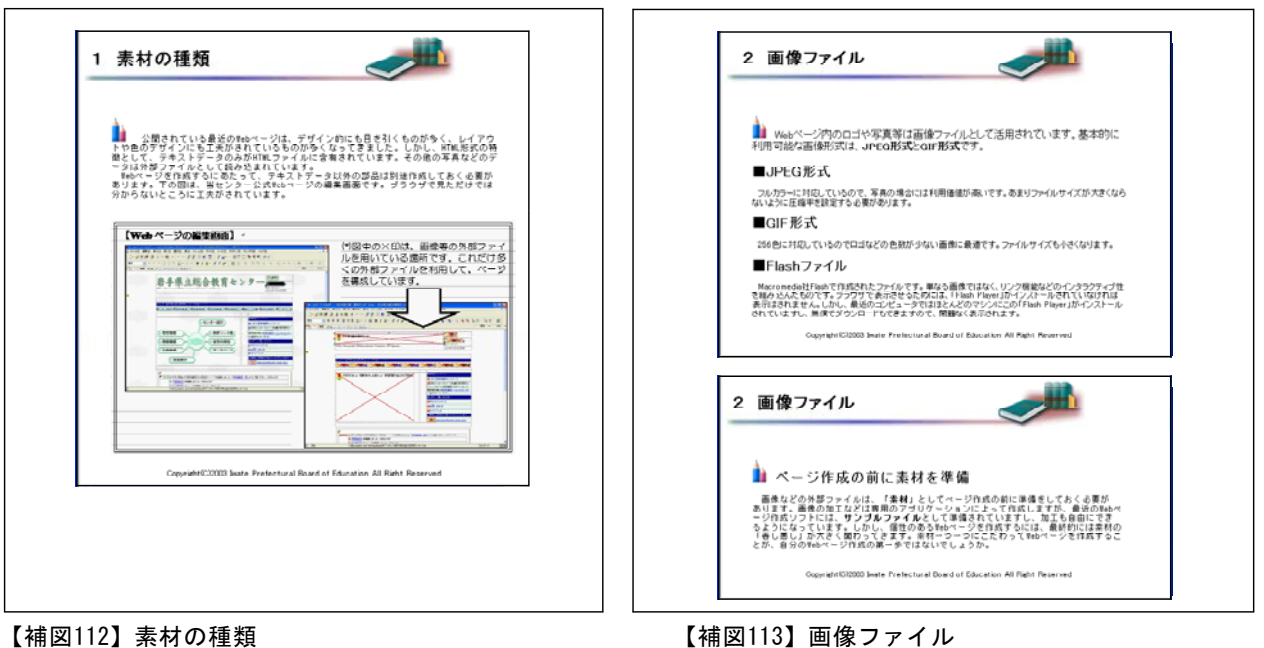

- ③ 確認テスト3
	- ここで学習した素材ファイルの種類とその特徴について理解の定着をはかるために、確認テス ト3を実施する。

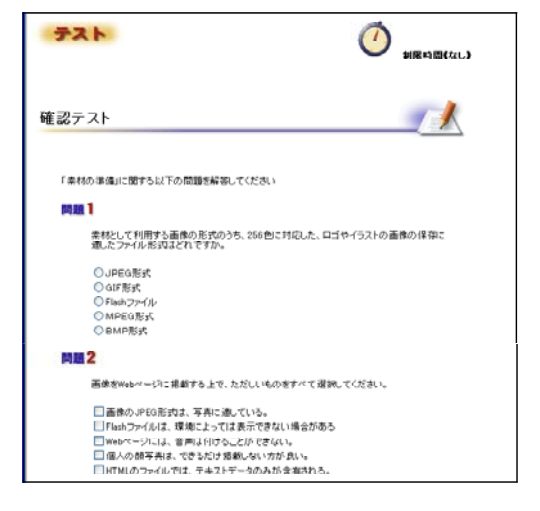

### 【補図114】確認テスト3

(エ) Webページ作成ソフトを利用したページ作成

基本的な知識を学習したうえで、実際にWebぺーじ作成ソフトの操作とWebページの作成をおこな う。Webページ作成ソフトは、「IBMホームページビルダー8」を用い、ソフトの設定を「かんたん」 編集スタイルとして解説している。操作画面の表示や各機能について解説し、理解させる。

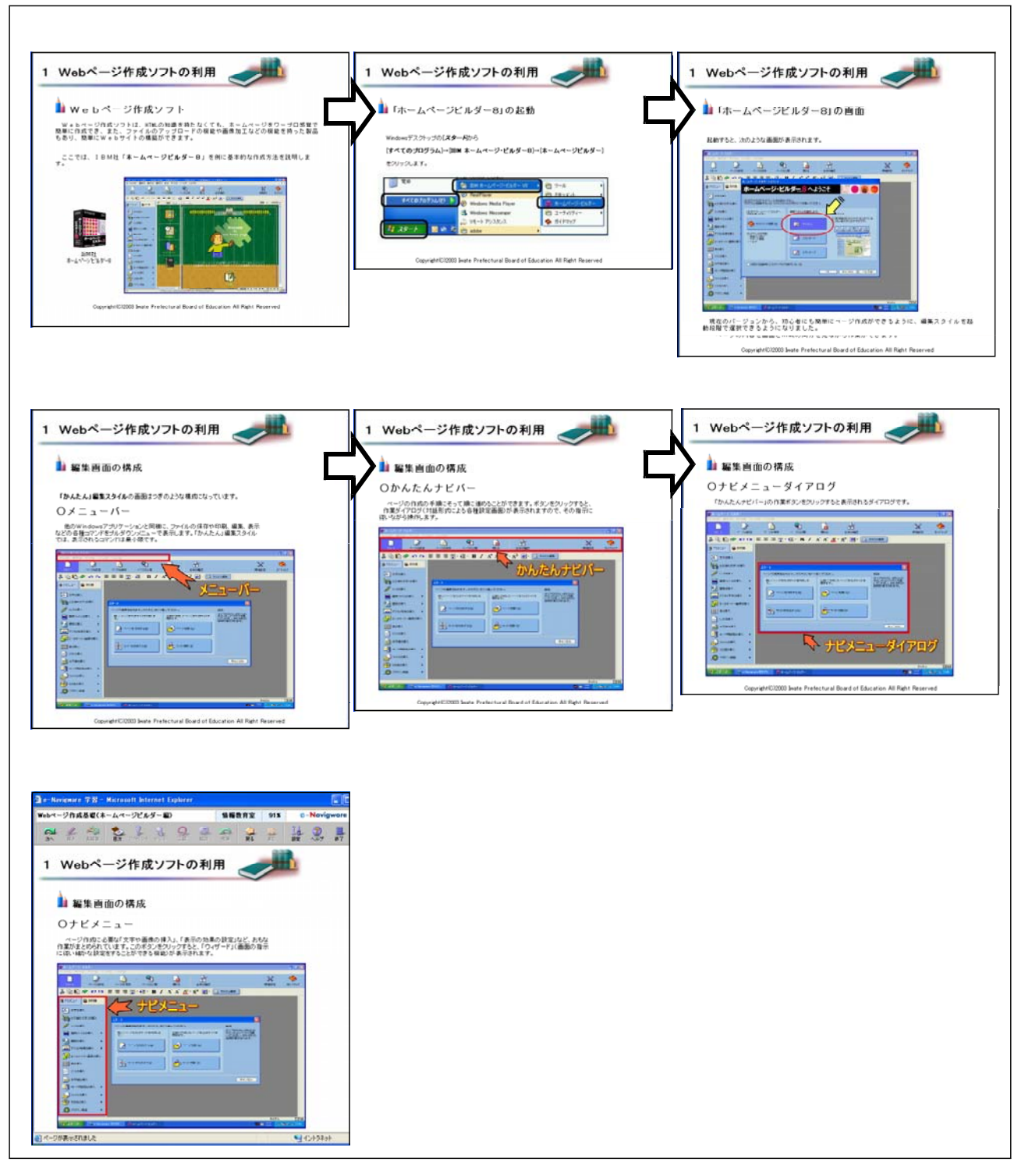

### 【補図115】Webページ作成ソフトの利用

② Webページの作成

Webページ作成の流れを理解しスムーズに研修を進めるために、これから作成するWebページ(ト ップページとリンク先ページ)の構成内容と各ページの関連(リンク)について、最初に説明画面 を表示する。

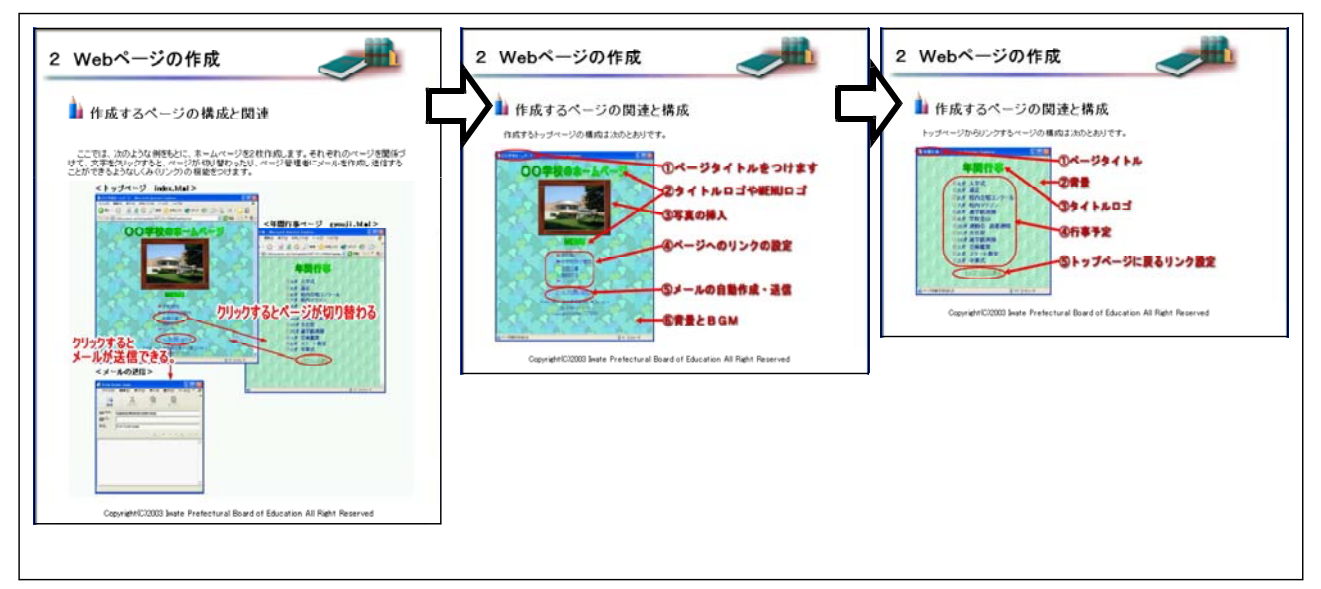

【補図116】Webページの作成

③ トップページの作成

ページの作成をとおして背景やロゴ、写真や表の挿入、リンクの設定等Webページの基本的な設 定を研修できるように、操作画面を追いながら1段階ずつ操作できるように配慮した。

○ページタイトルと背景画像の設定

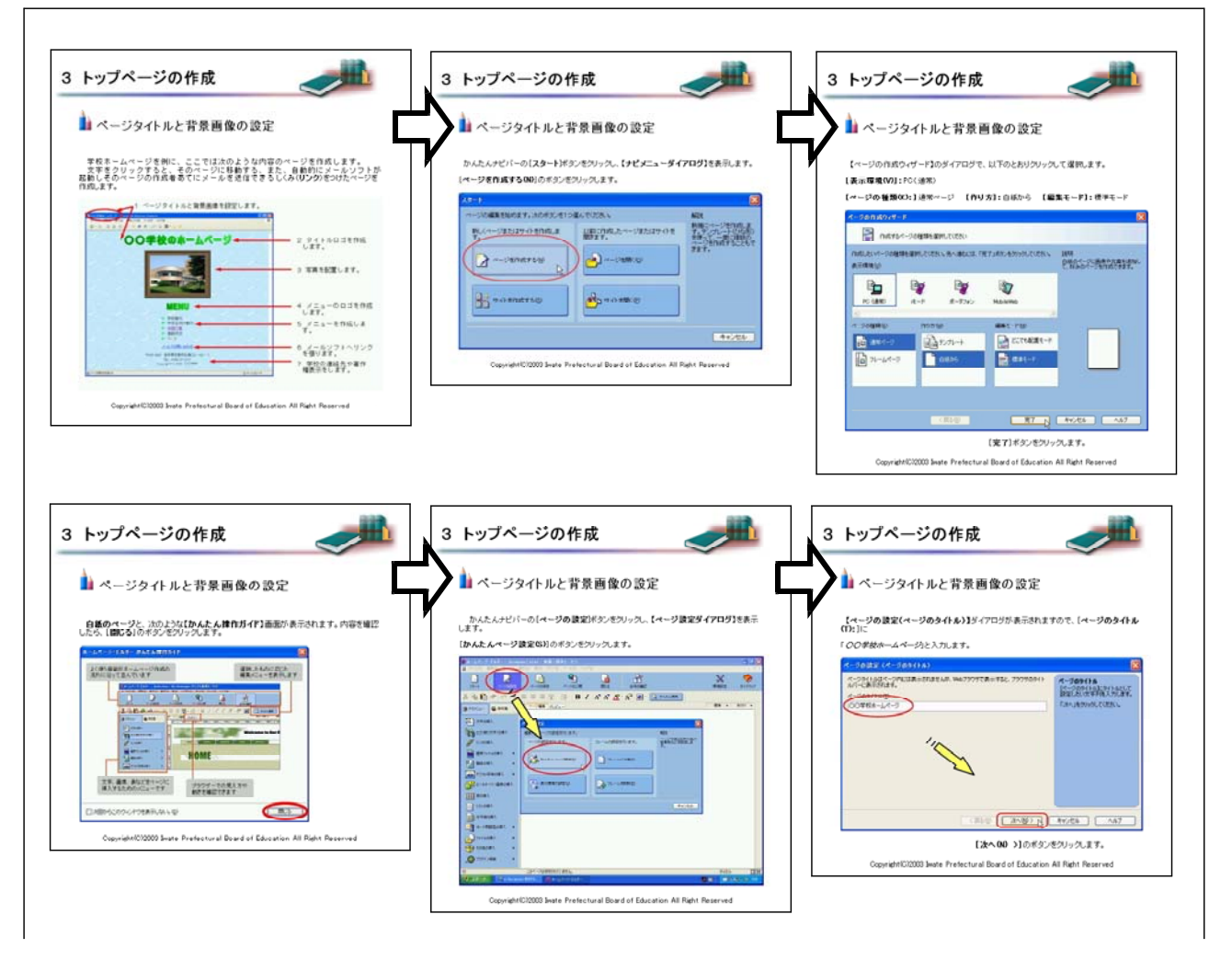

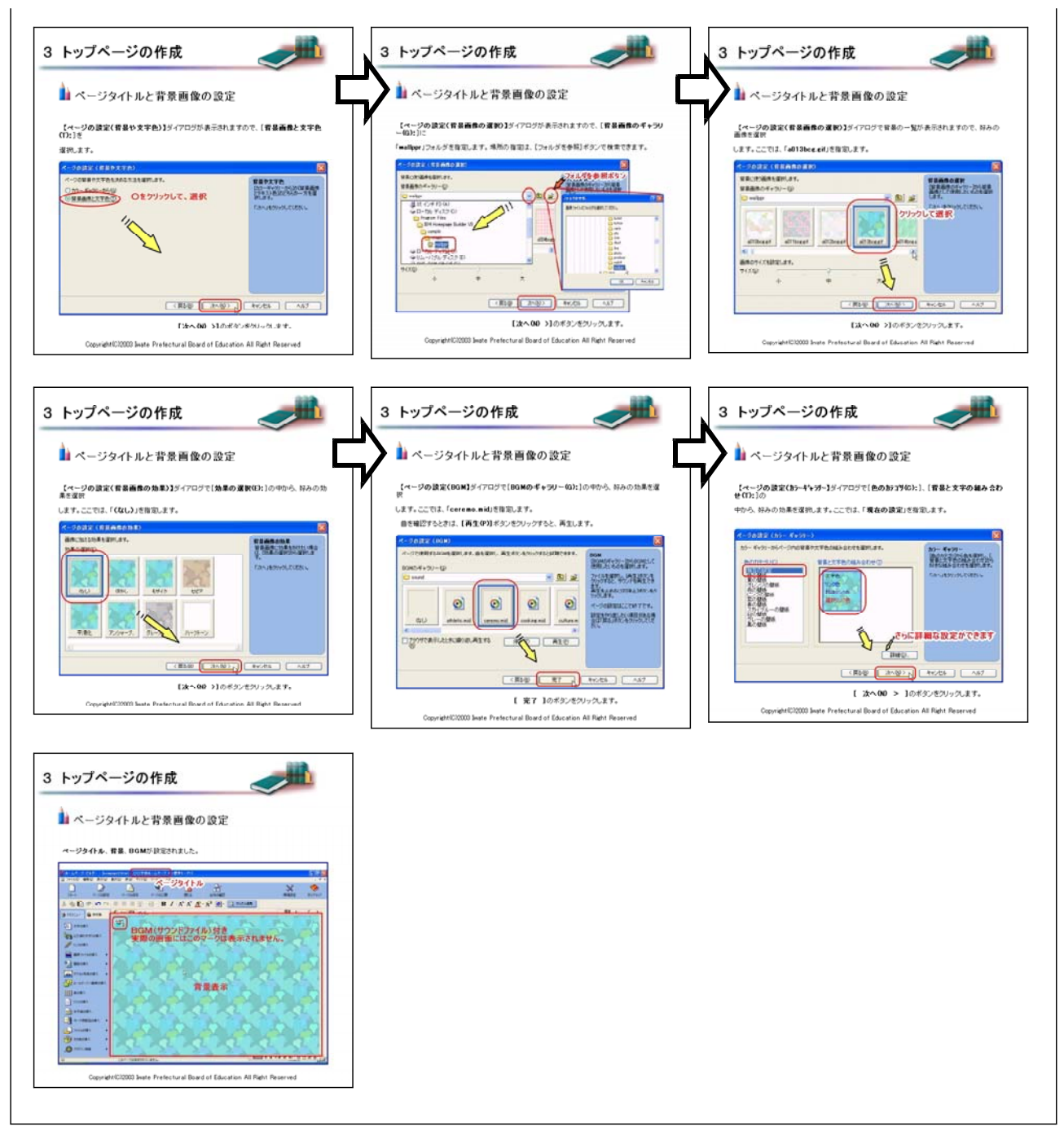

# 【補図117】 ページタイトルと背景画像の設定

## ○タイトルロゴの作成

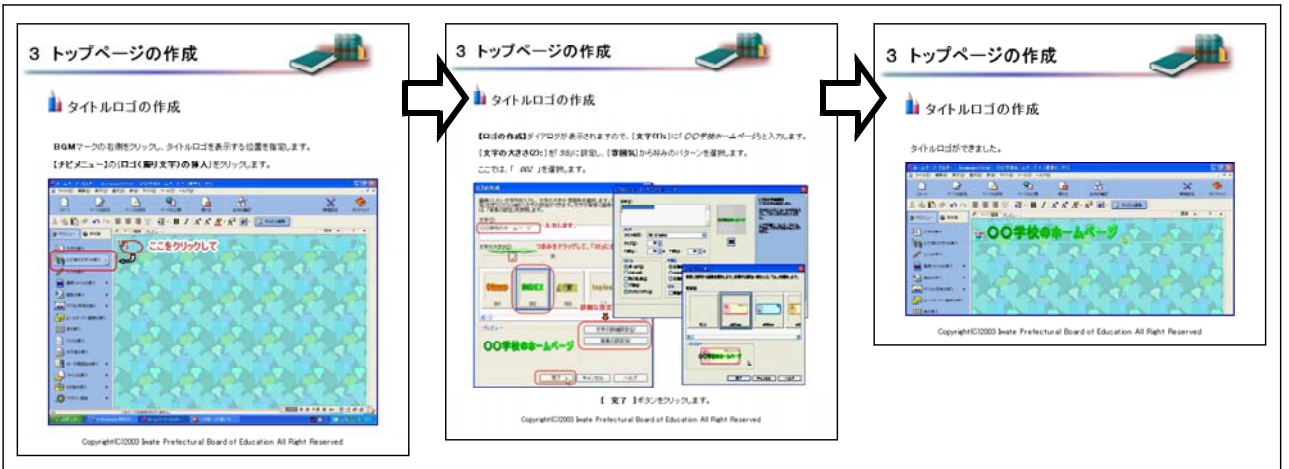

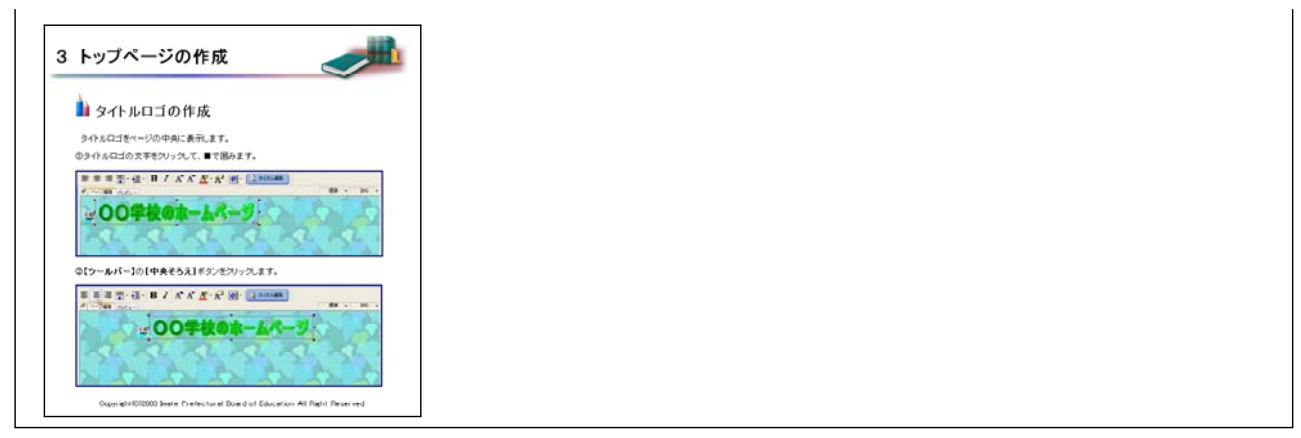

## 【補図118】タイトルロゴの作成

○ページの保存

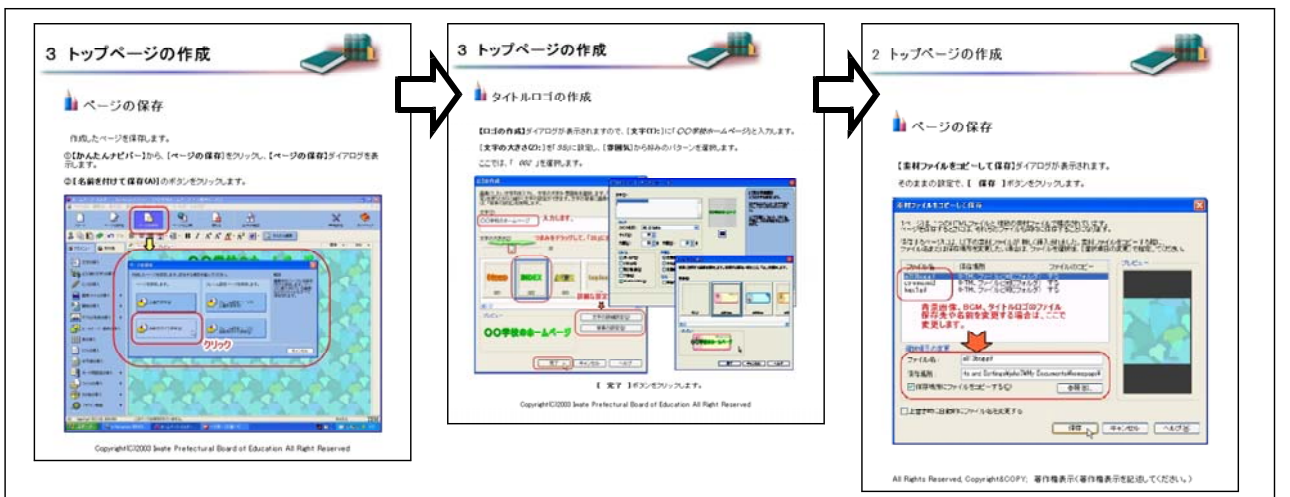

## 【補図119】ページの保存

○写真の配置

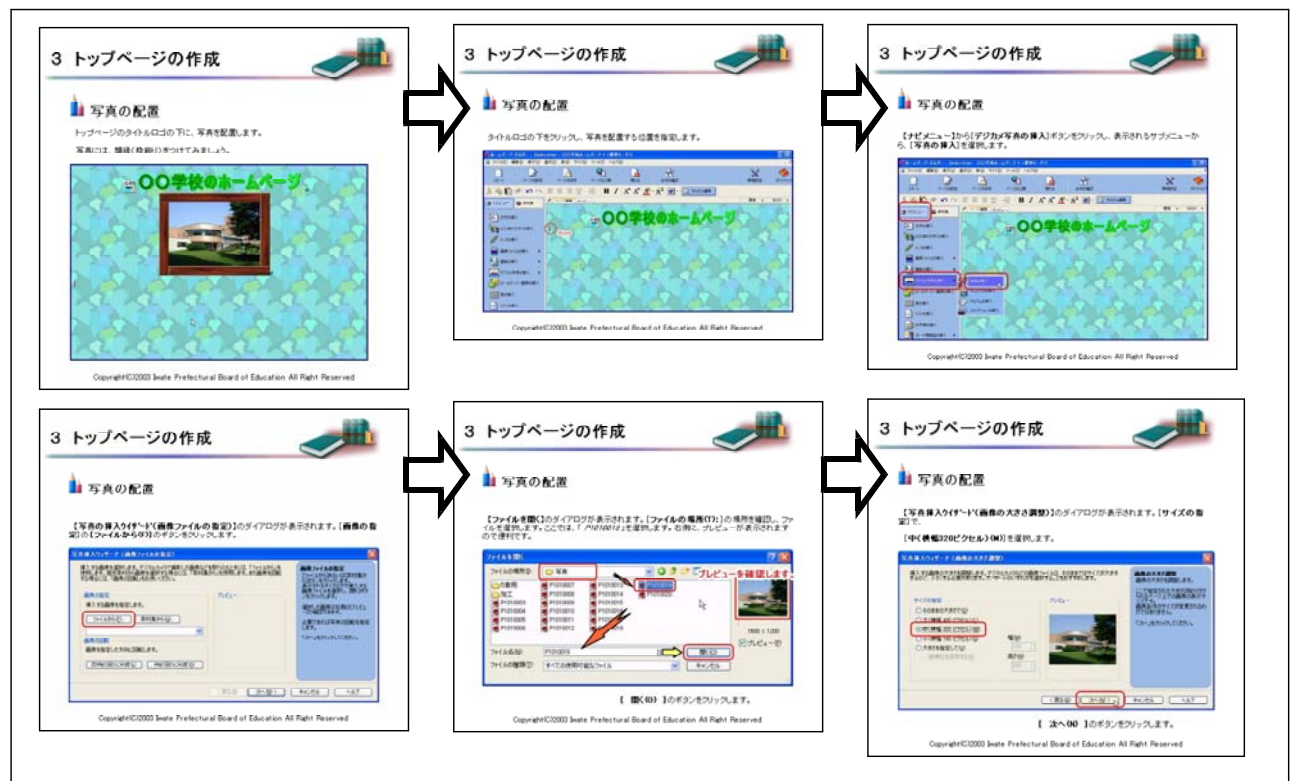

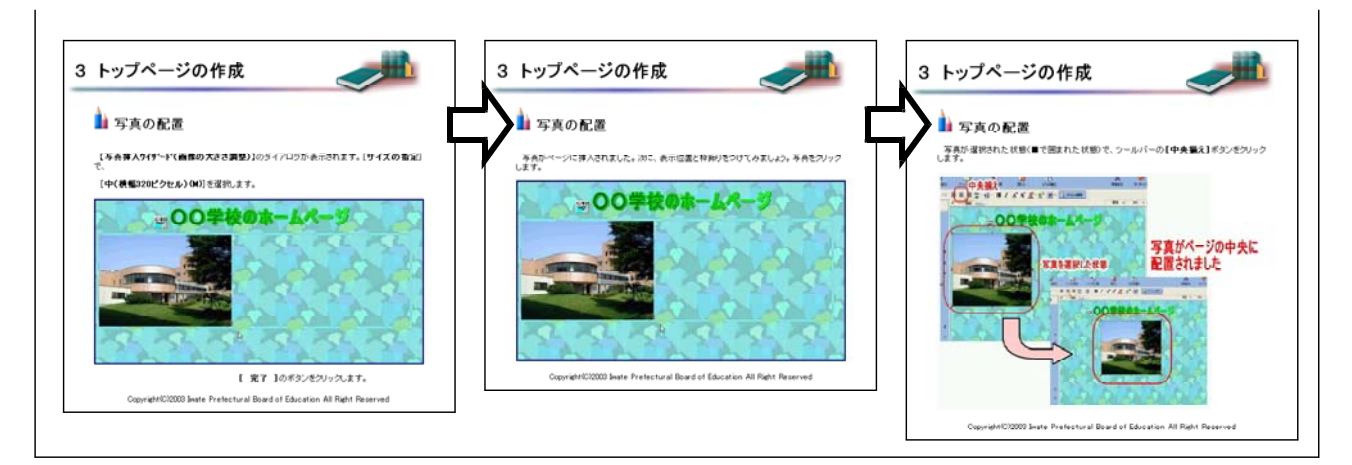

### 【補図120】写真の配置

○写真の加工

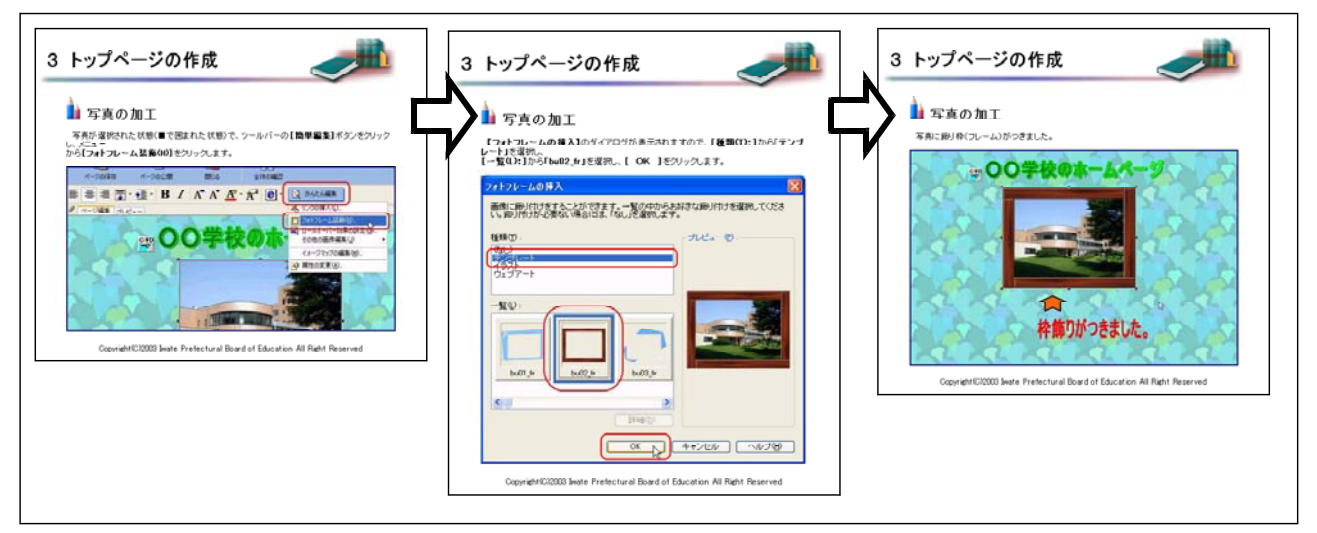

### 【補図121】写真の加工

○メニューロゴの作成

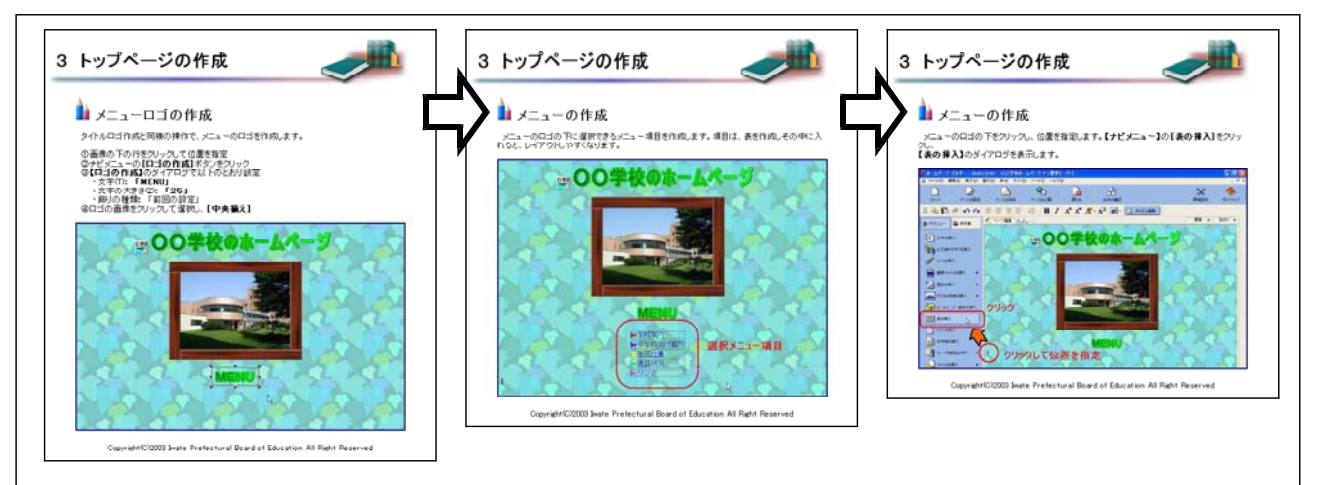

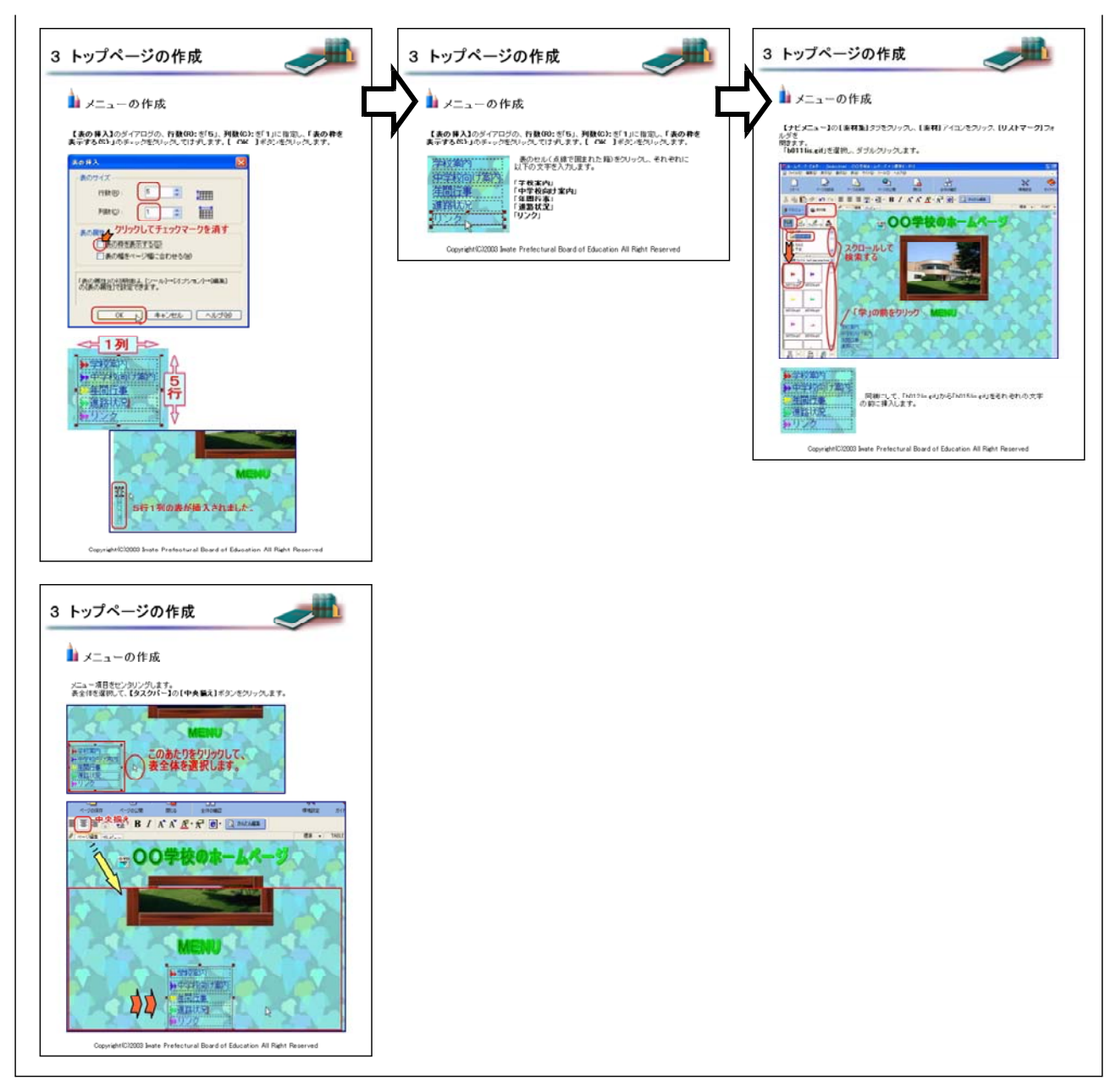

# 【補図122】メニューの作成

○メールソフトへのリンクの設定

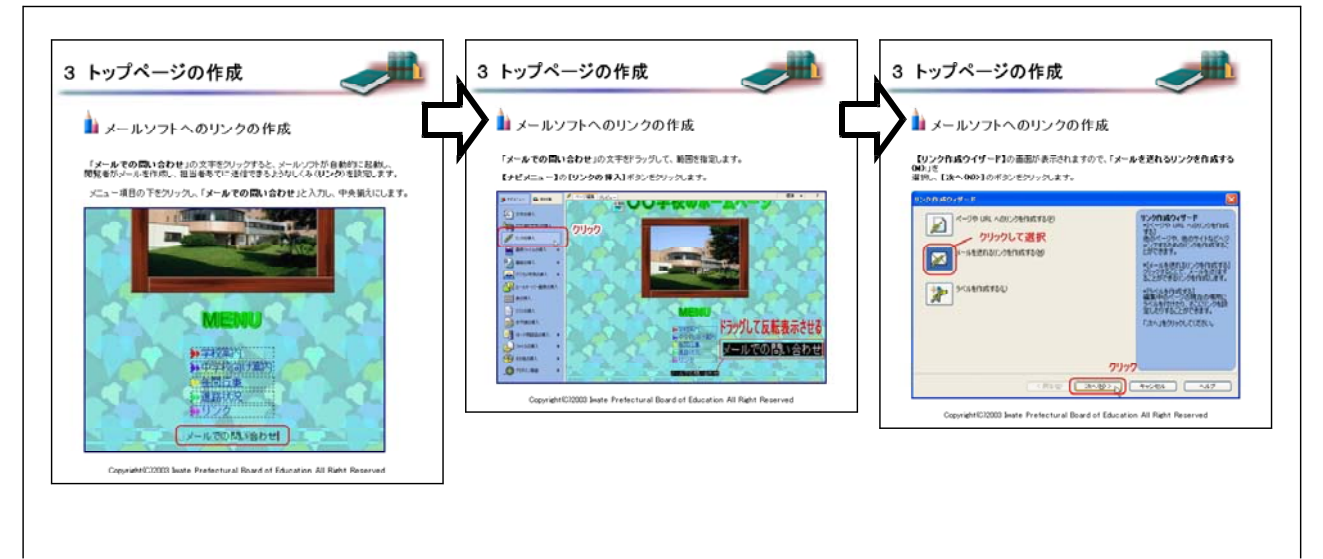

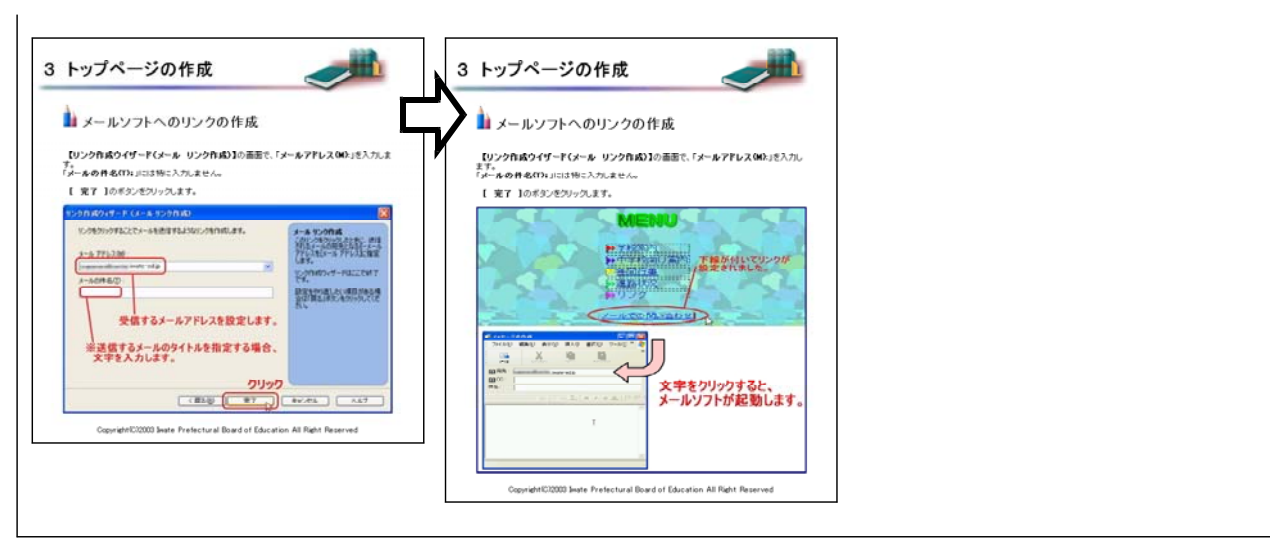

【補図123】メールソフトへのリンクの作成

○連絡先と著作権表示

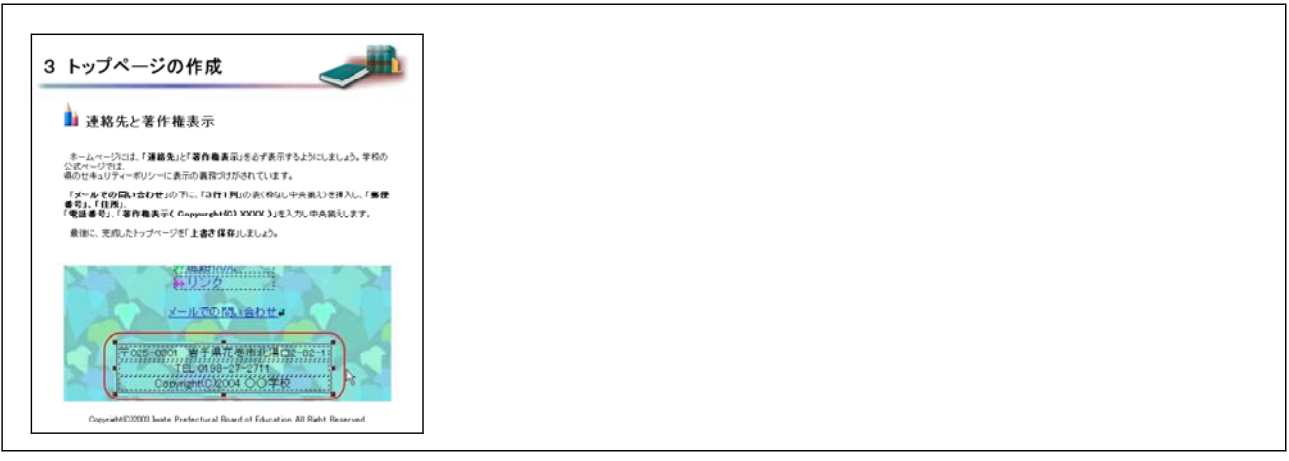

### 【補図124】連絡先と著作権表示

④ リンク先ページの作成

Webページの基本的なしくみであるハイパーリンクの設定に伴い、リンク先ページを作成する。 トップページの作成で学習した、ロゴや表、画像の挿入機能を使って作成する。あえて、操作画面 を省略し、わからないときは前のページに戻り復習するような設定とした。

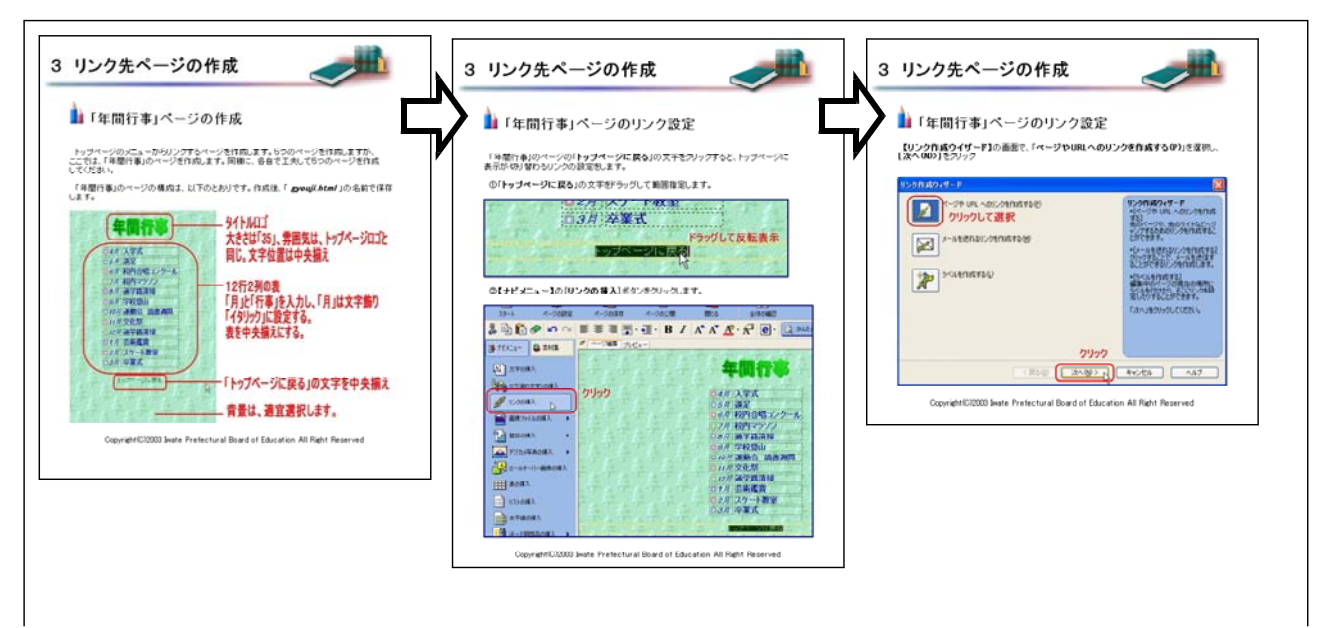

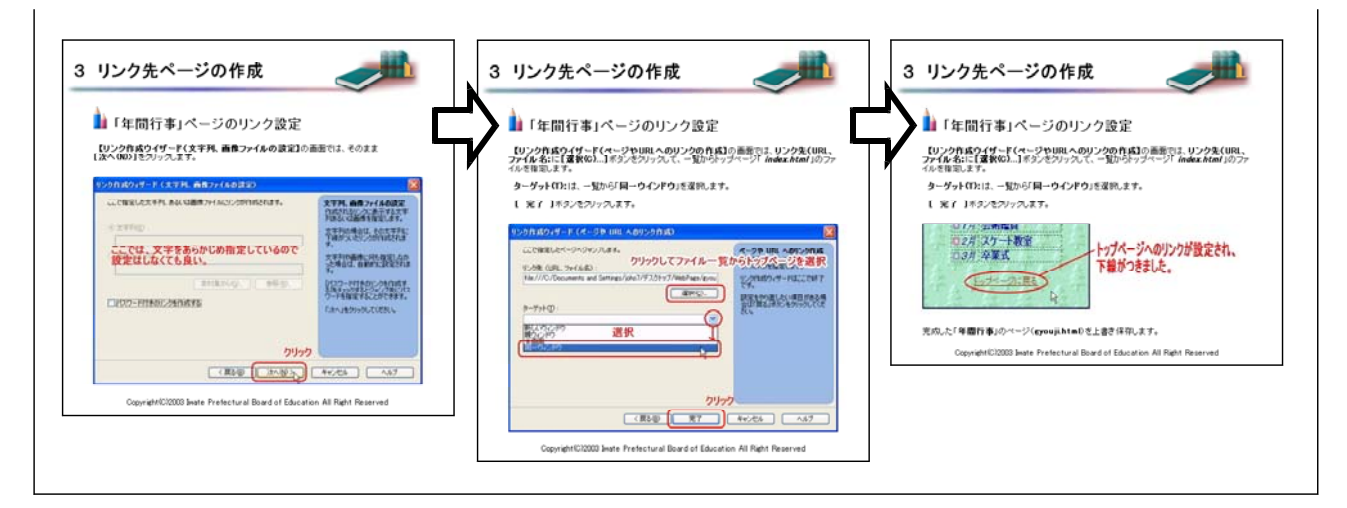

## 【補図125】リンク先ページの作成

⑤ トップページのリンクの設定

Webページの作成の最後に、トップページから「年間行事」のページにハイパーリンクを設定す る。

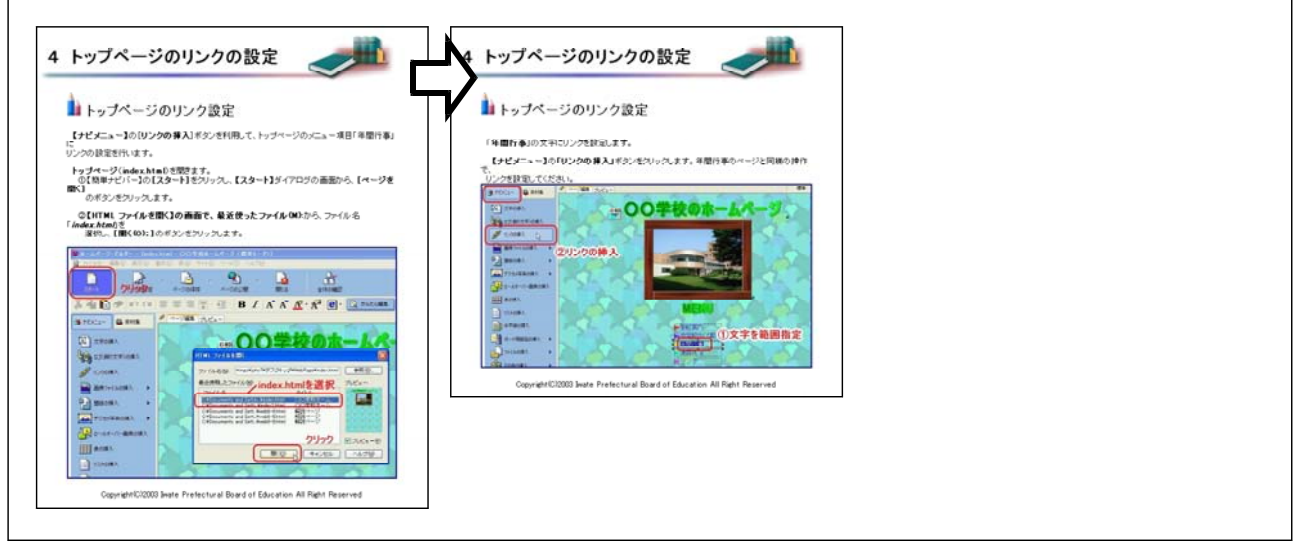

## 【補図126】トップページのリンクの設定

⑥ ブラウザでページを表示する 作成したWebページを研修者がブラウザで表示させ、ハイパーリンクの動作確認を行わせる。

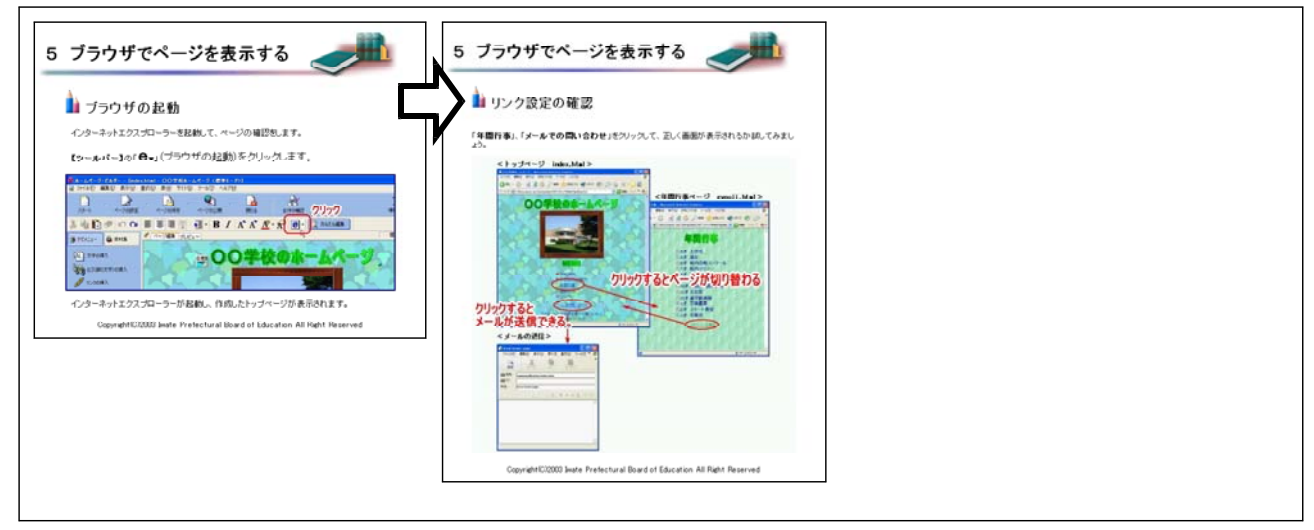

【補図127】ブラウザでページを表示する